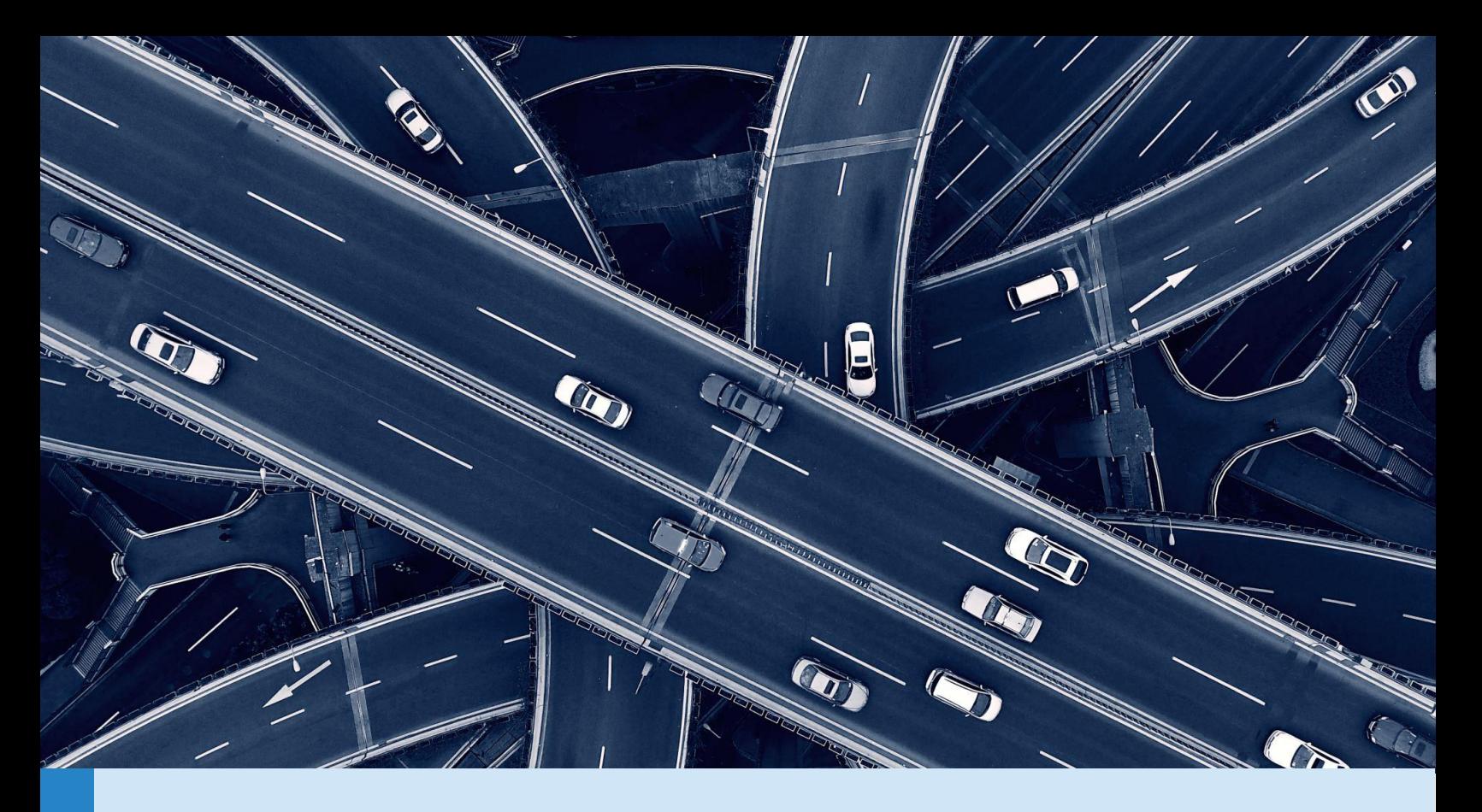

# DRVE USER GUIDE DASHBOARD FOR RAPID VEHICLE ELECTRIFICATION

A TOOL TO EVALUATE THE FINANCIAL VIABILITY AND ENVIRONMENTAL IMPACT OF FLEET VEHICLE ELECTRIFICATION

March 2021 Version 1.3

PUBLIC POLIC

ATLAS PUBLIC POLICY WASHINGTON, DC USA

# CONTENTS

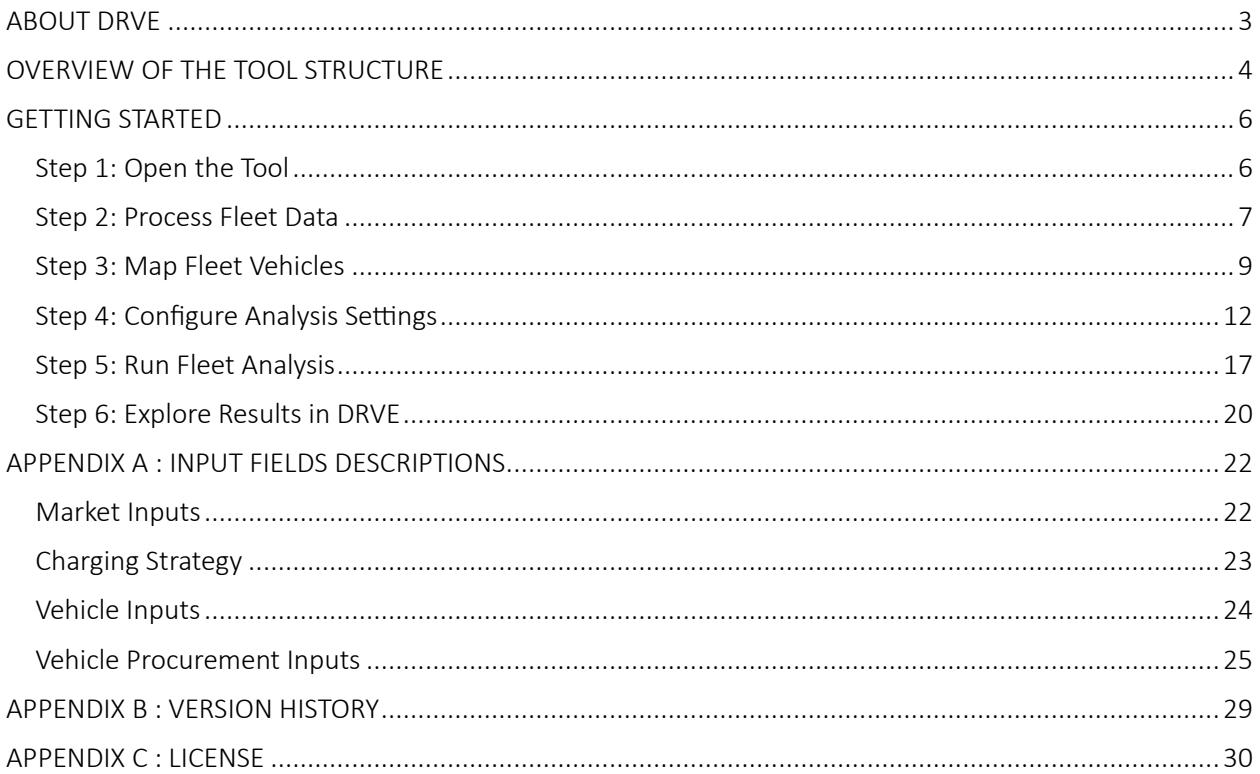

# <span id="page-2-0"></span>ABOUT DRVE

Dashboard for Rapid Vehicle Electrification, or DRVE, is a powerful tool that equips users with decisionrelevant information on the financial viability and environmental impact of light-, medium-, and heavyduty vehicle fleet procurements across an entire fleet. The Microsoft Excel-based tool can evaluate a variety of procurement ownership structures, vehicle types, electric vehicle charging configurations, and many more scenarios. $1$ 

In a nutshell, the tool allows users to import all fleet vehicles and compare a fleet's conventional vehicles with an electric vehicle (EV) alternative. The analysis compares vehicles on a total cost of ownership basis along with well-to-wheels emissions based on regional electrical grid characteristics.

The tool is highly flexible and supports customizable market, charging, and procurement settings. The results of the tool can be explored directly within DRVE or imported for use by dashboarding software like Microsoft Power BI.

DRVE was created with support from the Electrification Coalition. See below for contact information for any questions about using DRVE.

Contact at Atlas Public Policy

Josh Rosenberg Data Associate [josh.rosenberg@atlaspolicy.com](mailto:josh.rosenberg@atlaspolicy.com) 202-921-4257

<sup>&</sup>lt;sup>1</sup> DRVE is limited to 1 million scenarios for a single analysis, though it is recommended that you limit the number of scenarios to optimize runtime.

# <span id="page-3-0"></span>OPERATING SYSTEM AND EXCEL COMPATIBILITY

### SUPPORTED OPERATING SYSTEMS

The following operating systems and versions are supported:

• Windows 10

# SUPPORTED EXCEL VERSIONS

The following operating systems and versions are supported:

- Excel 2019
- Excel 2016

# OVERVIEW OF THE TOOL STRUCTURE

DRVE was built using Microsoft Excel and is presented as a stand-alone application. The user follows 5 steps to run their analysis:

- 1. Load Data: The user will load their fleet's data by identifying required fields needed to load the data.
- 2. Map Vehicles: The user will create a mapping for each of their unique vehicles to the vehicle options that will be procured in place of them.
- 3. Set Options: The user will add various settings such as fuel costs, charging scenarios, and vehicle ownership structures.
- 4. Run Analysis: The tool will run the analysis with no actions required from the user.
- 5. View Results: The user will view their results in a sophisticated dashboard.

# Process Fleet Data •Table for each vehicle in fleet with VIN, VMT, and Years of Use •Use NHTSA online VIN decoder to identify vehicles Map Fleet Vehicles •Pick conventional vehicles that are available in tool •Map conventional vehicle to EV alternative Configure Analysis Settings •Set market factors and charging and procurement strategies •Determines number of scenarios for analysis Run Fleet Anlaysis •Timing depends on number of scenarios •Could take more than an hour Explore Results in DRVE •Explore results within DRVE •Import results in Microsoft Power BI Dashboard

# <span id="page-5-0"></span>GETTING STARTED

### <span id="page-5-1"></span>STEP 1: OPEN THE TOOL

DRVE is a single Microsoft Excel file ("DRVE.xlsm"). In case it does not launch automatically and a Microsoft Excel workbook is shown, you may need to select "Enable Content" and "Enable Editing" buttons that appear in the yellow bar below Excel's toolbar (see screenshot below).

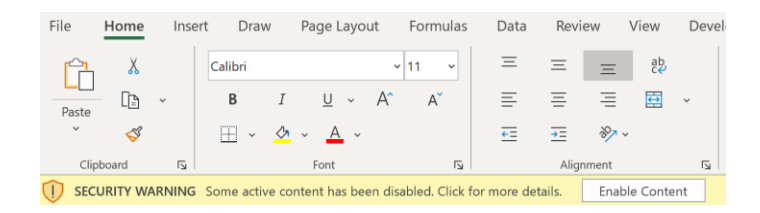

You may also need to manually enable macros depending on your system configuration (see Box 1). Once you've cleared the warning(s), DRVE should open automatically; click the "Launch DRVE" button if not.

Below is the main launch screen of DRVE. Select "Open Results" to view the results of a previous analysis in an Excel dashboard. Select "Open Processed Fleet" to analyze a fleet already processed; selecting this option will allow the user to skip *[Step 2: Process Fleet Data](#page-6-0)* and go to *[Step 3: Map Fleet](#page-8-0)* Vehicle. Click "New Fleet" to open a file of individual vehicles for processing and vehicle mapping.

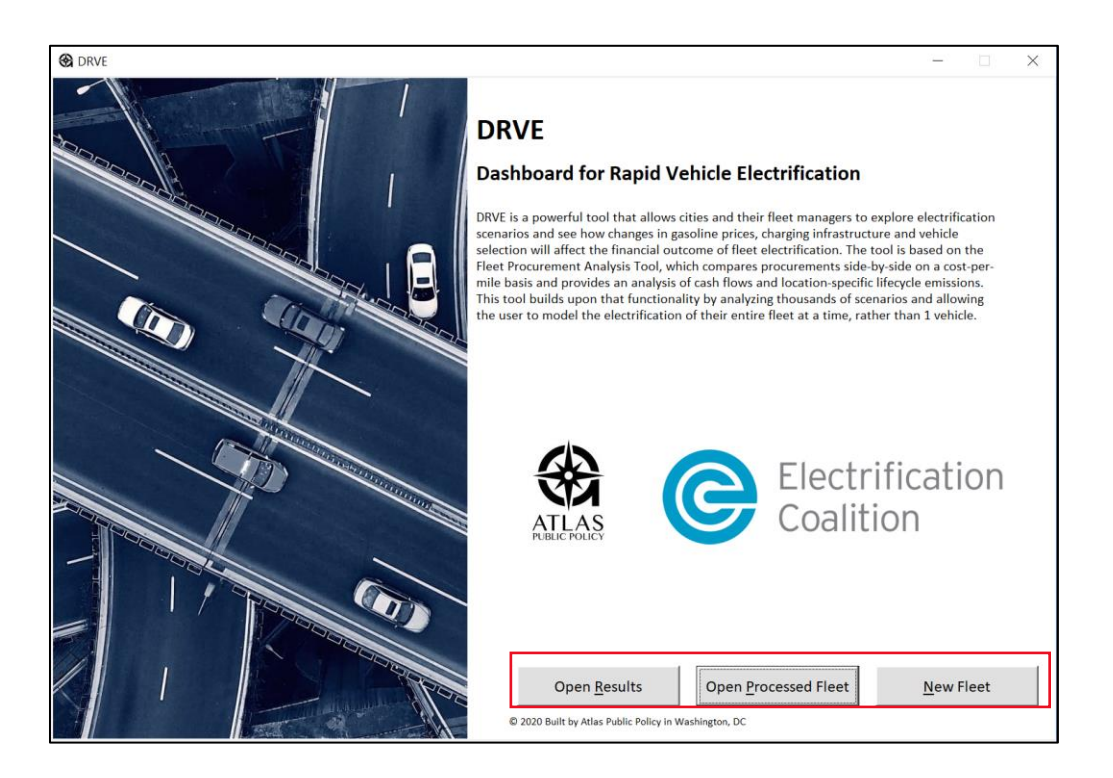

#### Box 1. Enabling Macros in Microsoft Excel

Macros must be enabled to use DRVE. You may need to manually enable them depending on your configuration of Microsoft Excel. To enable macros, go to File -> Options -> Trust Center -> Macros -> Enable Macros. This experience may vary depending on the version of Microsoft Excel you are using. For more information, visit Microsoft's support page [here.](https://support.microsoft.com/en-us/office/enable-or-disable-macros-in-office-files-12b036fd-d140-4e74-b45e-16fed1a7e5c6)

## <span id="page-6-0"></span>STEP 2: PROCESS ELEET DATA

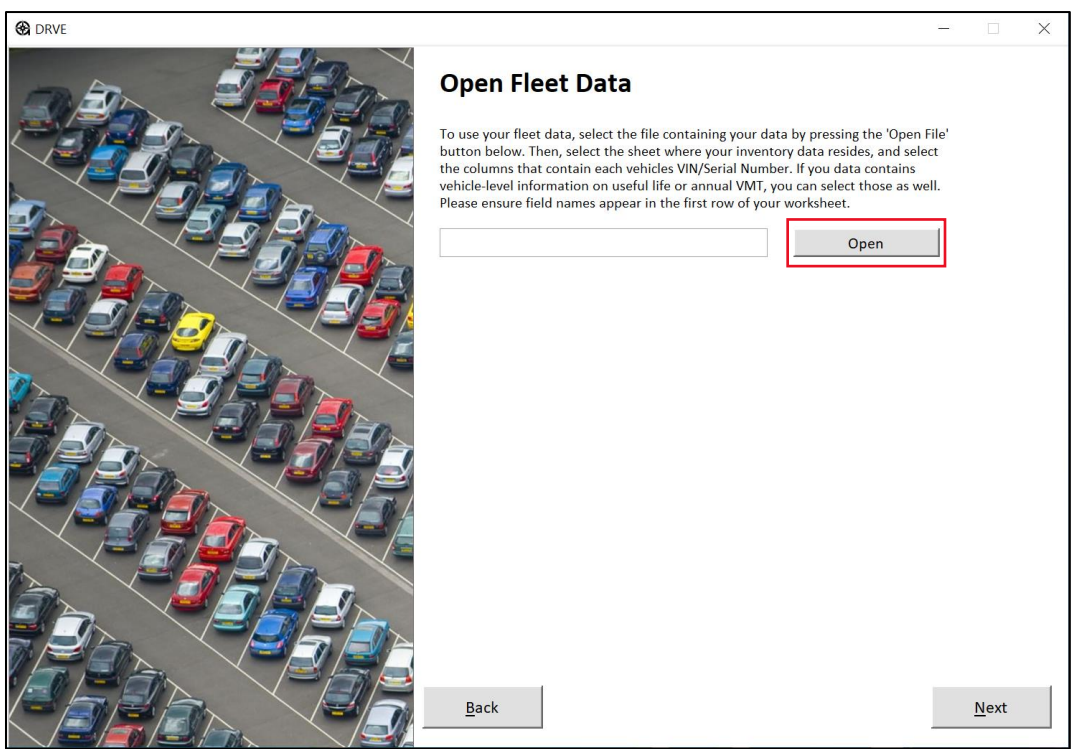

For new fleets, we must identify the vehicle makes and models for all vehicles. The data used must contain the vehicle identification number (VIN) for each vehicle to be analyzed. It can also include pervehicle annual miles traveled and the expected years of use for the vehicle.

Currently, the tool supports Excel and CSV (comma-separated values) files. For Excel files, the user should ensure the following is true for the data being used:

- The data is contained in a single sheet, with valid column headers and rows for each vehicle.
- Column headers should be in the first row of the worksheet.
- There should be no additional data beneath the fleet inventory data.

First, press the "Open" button to open the fleet data file in CSV or Excel format. DRVE will then process your fleet file to determine if it can be used. Following processing, the "Required Fields" appears (see below). If an Excel file was selected, the "Inventory Worksheet" dropdown will populate with the names of the worksheets (tabs) in the workbook selected.

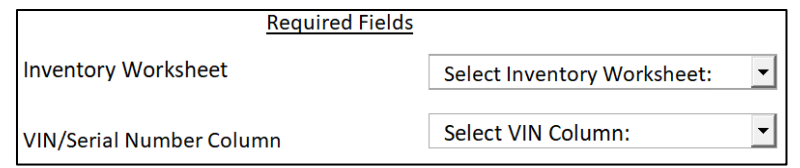

The "VIN/Serial Number Column" is a required column where the VIN for each vehicle in the fleet is located. DRVE decodes the vehicle make and models from the VINs to map those vehicles to ones available within DRVE along with their electric alternatives.

After selecting a valid VIN/Serial Number column, the "Optional Fields" section will become visible. The two optional fields are:

- Expected Years of Use: An integer representing the expected years of useful life for each vehicle in the fleet. This value is used to calculate the total cost of ownership across the vehicle's useful life. If a selection is not made, a default value of seven years will be used for all vehicles.
- Annual VMT: The average annual vehicle miles traveled for each vehicle in the fleet. If this is not included in the data, the user can select the "Use Default VMT" option, which will use a default of 12,000 miles per year for all vehicles.

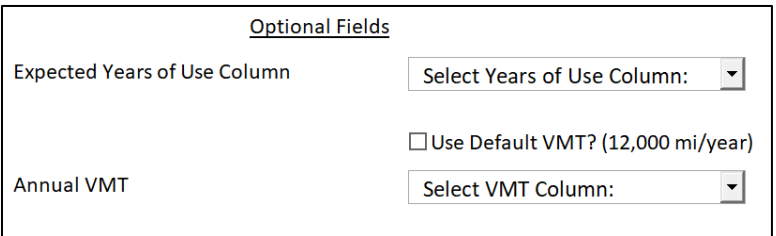

Once completed, you can click "Next" to begin fleet processing.

#### PROCESSING THE FLEET

Processing a fleet is completed in three steps. First, the data from the fleet is imported; second the VINs from the fleet are decoded; and finally, the fleet vehicles are mapped to conventional vehicles (Baseline Vehicle) found within DRVE along with their electric alternatives (EV Replacement Vehicle).

Note, DRVE uses the VIN decoding service provided by the National Highway Traffic Safety Administration (NHTSA) known as vPIC; see Box 2 below.

#### Box 2. VIN Decoding process using vPIC

VIN decoding is needed to identify vehicle makes and models from fleet data. A VIN is a unique set of characters that is issued by manufactures to identify vehicle model year, drivetrain, weight class, and more. DRVE uses NHTSA's publicly available vPIC tool to decode VINs and generate a consistent naming process across all vehicles. The service has a 24/7 uptime, but occasionally will be down for maintenance. If the NHTSA service is unavailable or is down for maintenance, the fleet processing step will fail and DRVE will display an error message. More information on VPIC is here[: https://vpic.nhtsa.dot.gov.](https://vpic.nhtsa.dot.gov/)

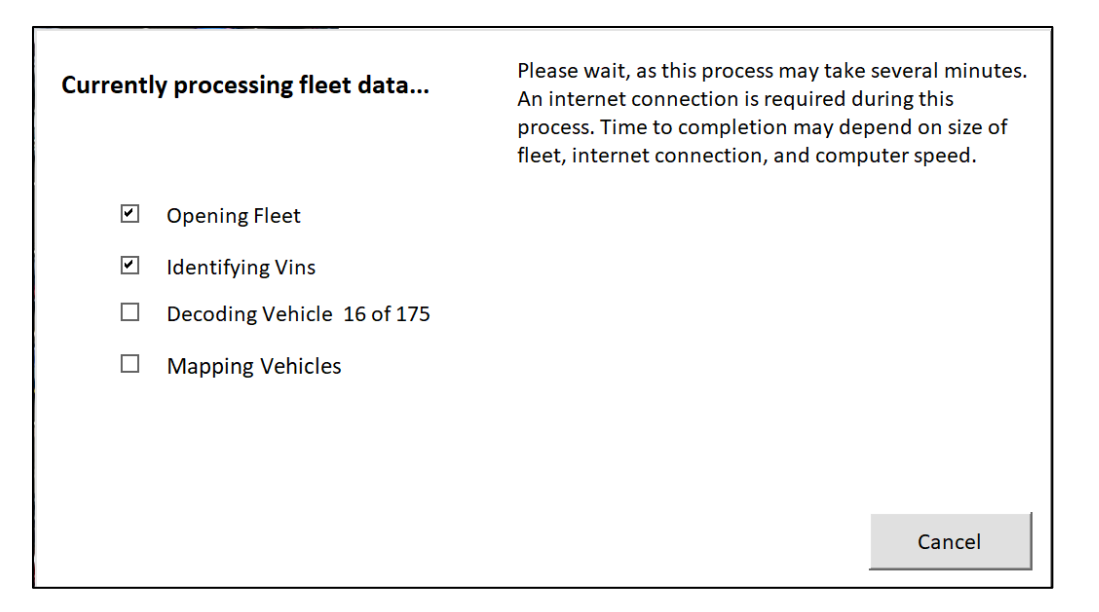

Below is a screenshot of the message will be shown when the fleet is being processed by the tool. The progress of this processing will be marked as each sub task is checked off. Once the fleet has been processed, identified vehicles will appear on the right-hand side of the window. The next step is to view and customize the vehicle mapping that DRVE created for your fleet.

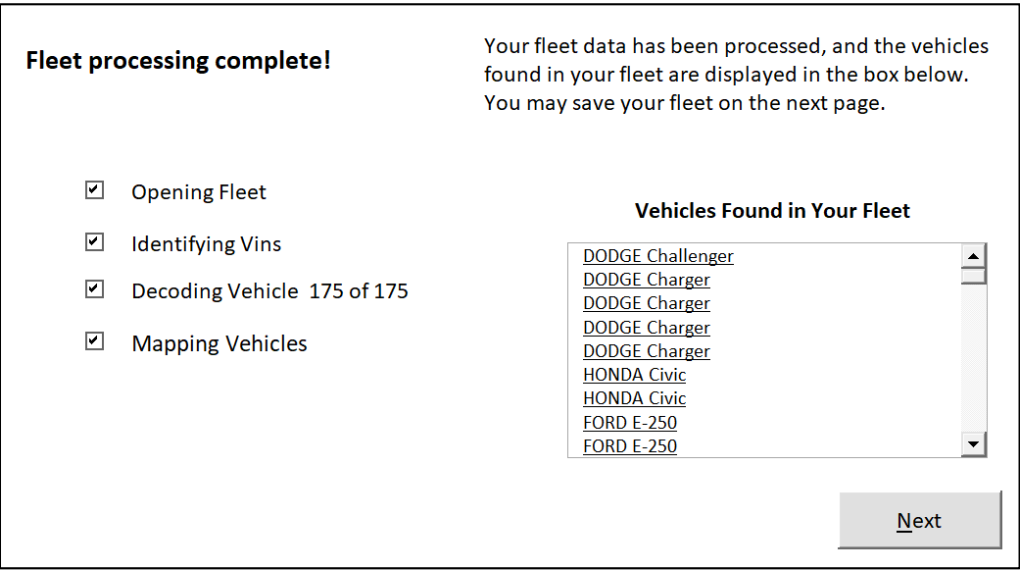

#### <span id="page-8-0"></span>STEP 3: MAP FLEET VEHICLES

You can now go through each unique vehicle that was found in the fleet and customize which conventional vehicles and EVs DRVE will use in the analysis.

Nearly all passenger vehicles available in DRVE were imported directly from the FuelEconomy.gov, a joint effort by the U.S. Department of Energy and U.S. Environmental Protection Agency to catalog details on all passenger vehicles from 1984 to the present day; the website also includes the manufacturer's suggested retail price (MSRP) for many vehicles. DRVE uses FuelEconomy.gov for vehicle makes and models, fuel

economy ratings, and MSRP where available. For medium- and heavy-duty vehicles along with some passenger vehicles, Atlas Public Policy maintains a database that is updated on a rolling basis, as no public source provides makes this information available. Atlas retrieves details on these vehicles directly from manufacturer's websites or other reputable sources. For vehicles not yet available for purchase, Atlas may rely on press reports or other third parties to determine vehicle characteristics.

DRVE currently supports customizing the following fields for each vehicle:

- Category: The vehicle category of the vehicle to be procured, including light-, medium-duty, and heavy-duty.
- Year: The model year of the vehicle to be procured.
- Make: The make of the vehicle to be procured.
- Model: The model of the vehicle to be procured. The user may select from different trim levels for any vehicle where multiple options are given (e.g. All-Wheel Drive, Sport configurations).
- Use Case: A custom use case which is based on the body-class of the vehicle. This can be customized for each vehicle to see specific vehicles grouped together. A use case is created automatically for each vehicle found in the fleet, but if the user changes the mapped vehicle, they will need to specify a use case.
- MSRP (\$): The manufacturer suggested retail price per vehicle. The default will be the national default MSRP for the vehicle and will depend on the vehicle selection. Users can set a custom value to reflect local pricing.
- Fuel Economy Gasoline/Diesel (MPG) [City/Highway]: The default value is the city/highway fuel economy for vehicles powered by gasoline or diesel in mile per gallon for the selected vehicle from FuelEconomy.gov for passenger vehicles and from Atlas's internal database otherwise. This field is not relevant for battery electric vehicles.
- Fuel Economy Electric (MPGe) [City/Highway]: The default value is the city/highway fuel economy for vehicles powered by batteries in mile per gallon of gasoline equivalent for the selected vehicle from FuelEconomy.gov for passenger vehicles and from Atlas's internal database otherwise. This field is not relevant for gasoline or diesel vehicles.
- Maintenance & Repair Costs (\$/Mile): Default costs for the first five years of use or all years after the fifth year of use are based on vehicle drivetrain. Users can set custom values that are more accurate.
- Cost to Insure (\$/Year): Average passenger car insurance costs from AAA 2017 Your Driving Cost [Study.](https://publicaffairsresources.aaa.biz/YDC/html5/index.html?page=1&noflash) Users can set custom values that are more accurate. Users can also scale this value down across all scenarios in the procurement settings section.
- Federal Tax Incentives (\$/Vehicle): Federal electric vehicle tax credit set based on the vehicle selection. The user can overwrite this value if only a portion of the benefit is being captured in the procurement. Users can also scale this value down across all scenarios in the procurement settings section.

A screenshot of the fleet mapping screen is presented below.

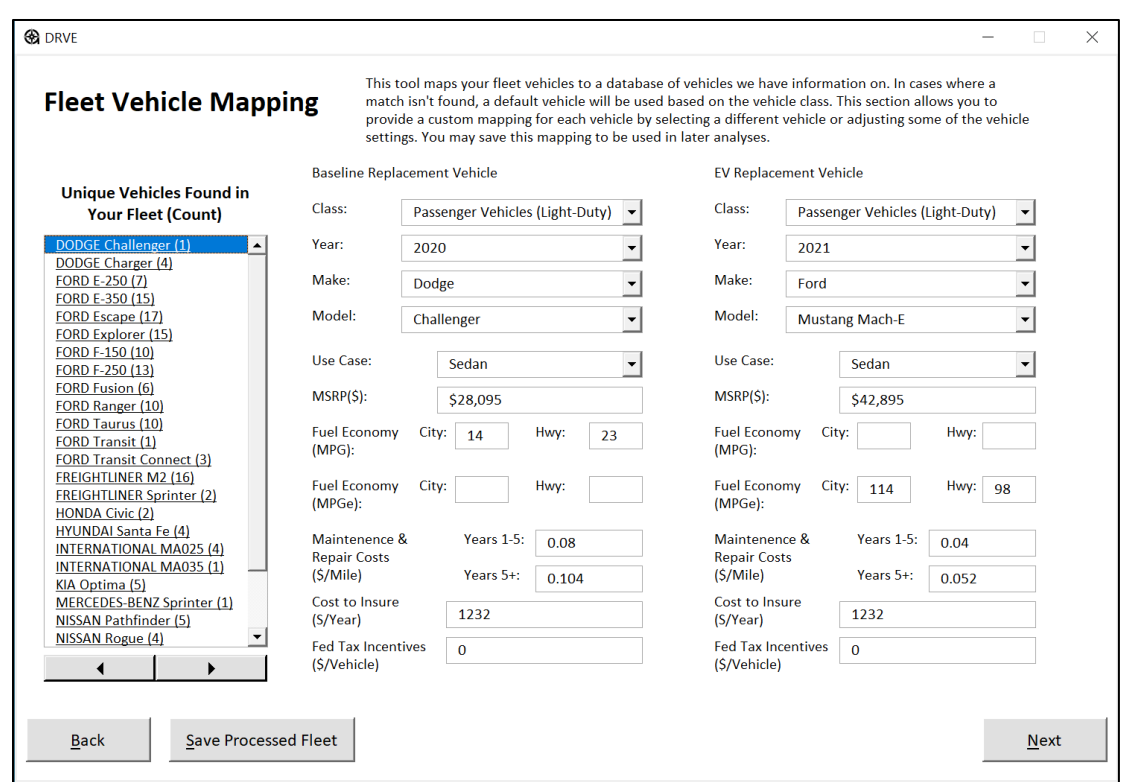

#### UPDATE VEHICLE MAPPING

Each time you change any value fields for a vehicle, the "Update Vehicle Mapping" button appears under; you can click that button to save the customization. If the mapping is not updated, the customization will not be saved, and the default mapping will be used for the analysis.

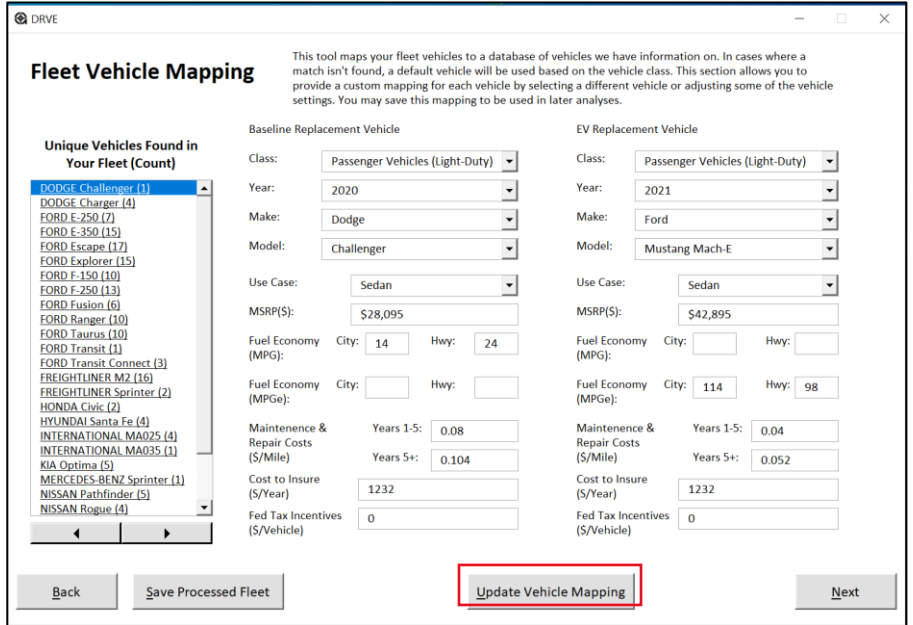

#### SAVE PROCESSED FLEET FILE

The fleet can be saved at any point while the user is on the mapping screen by clicking "Save Processed Fleet." It is recommended you save your processed fleet to save time in for future analyses*.*

### <span id="page-11-0"></span>STEP 4: CONFIGURE ANALYSIS SETTINGS

Once your vehicles are mapped, you can configure the fleet analysis. First, enter your ZIP code, which DRVE uses to set default fuel and electricity prices along with electricity emissions. To use the U.S. average, enter "00000." There are two options for selecting the settings in the analysis:

- Using Custom Settings: You can go through each category of settings and select which to model in the analysis. For each category, a custom setting can be added, or the user can select a default setting. You can import settings from a previous session with the "Open Setting" button, or all new settings can be entered with the "Add Custom Settings" option.
- Open Analysis Settings File: With this option, you can import settings from a previous analysis and edit them before running the analysis. Once you open your Analysis Settings file, you will then be brought to the settings pages with the option to modify your existing settings.

For information on the settings used throughout the analysis, please refer to *[Appendix A](#page-21-0)*.

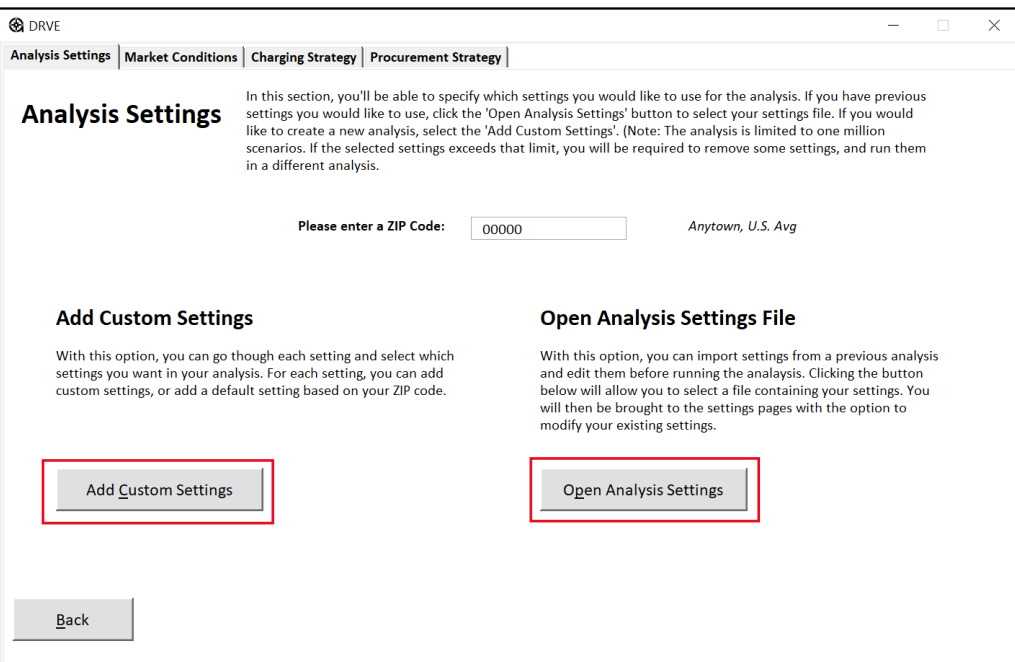

#### MARKET CONDITIONS

The first section of the analysis settings is for market conditions, including electricity and gasoline/diesel prices, the cost of EV charging in the public and while a vehicle is "on route," an optional cost of carbon dioxide emissions, inflation, and the cost to the fleet manager of downtime while waiting for an EV to charge (see *[Appendix A](#page-21-0)* for definitions of each field). A default value is provided for each value, in some

cases based on the ZIP code entered. A custom value can be added by inserting a value into the "Custom Value" and clicking the "Add" button directly next to it. A setting can also be removed by clicking on the setting in the right-hand box and clicking the "Remove Setting" button.

*Note: Each setting adds a scenario for all relevant fleet vehicles. For example, adding an electricity price adds a scenario for each EV. Care should be taken in adding many scenarios as that can increase the time to complete an analysis. DRVE is limited to 1 million scenarios.*

Once you have configured your market conditions, click "Next: Charging Strategy"

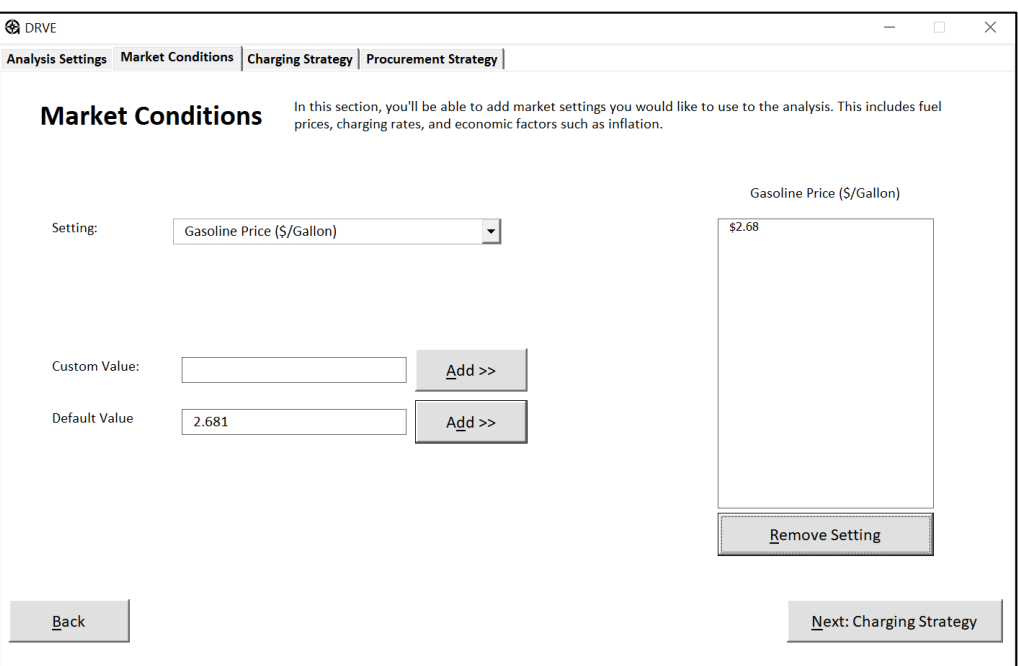

#### CHARGING STRATEGY

Next, you can configure the charging configurations used in the analysis, including the mix of charging at three location types and the procurement settings for charging equipment.

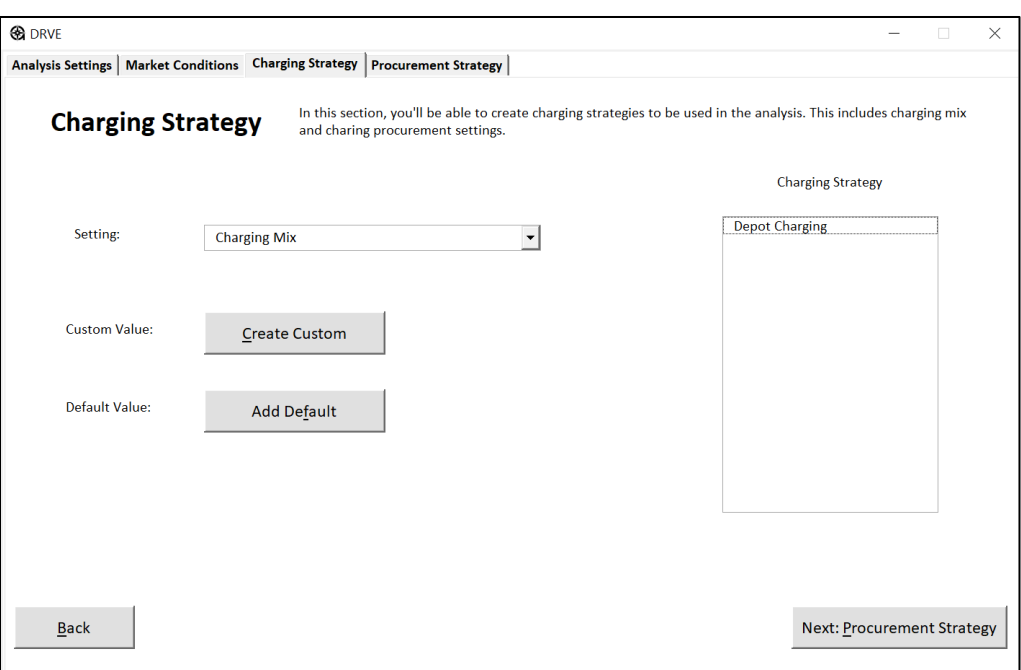

For the charging mix, enter the share of charging you expect to occur at a depot or a user's home, in the public and at charging sites while a vehicle is "on route." The cost for each charging location type is in the Market Conditions settings. The "Scenario Name" field makes it possible to easily distinguish among the various charging mix configurations in the output data.

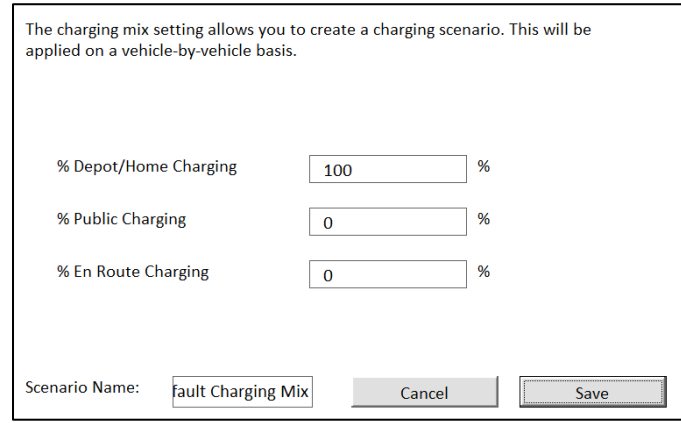

For charging in public and when the cost of downtime is set in the Market Conditions settings, DRVE uses the "Maximum Power for Public Charging Only (kW)" to calculate the cost of downtime while EV drivers wait for their vehicle to charge.

For charging procurement settings, the user can specify which vehicle use cases the charging procurement will be applied to. A ratio of vehicles to charging stations that best suits the needs of the fleet can be set, and the charging procurement settings include one-time costs for equipment, installation, and electrical grid interconnection and annual costs for maintenance. These costs are calculated on a per-vehicle basis based on the ratio of EVs per charging station. The "Scenario Name" field makes it possible to easily distinguish among the various charging procurement configurations in the output data.

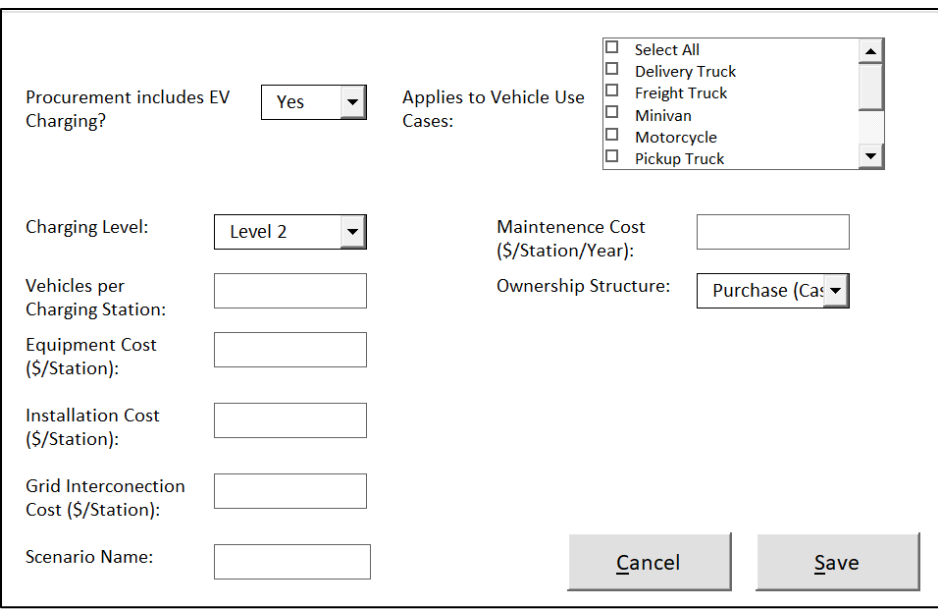

As settings are saved, they are queued up in a box on the right-hand size of the screen. You can edit any setting configuration by clicking "Edit." Any changes made will be saved after the users clicks "Save."

Once you have configured your charging strategy, you can click "Next: Procurement Strategy" to configure the last options before running the analysis.

#### PROCUREMENT STRATEGY

The procurement strategies allow you to model vehicle acquisitions by various means. They can also specify custom incentives they wish to see for both battery electric vehicles (BEVs) and plug-in hybrid electric vehicles (PHEVs). This step will also allow the modeling of additional fees that may be used in the procurement, such as initial purchasing fees. For settings that require multiple inputs, they can be edited by clicking the setting name in the box on the right-hand side and clicking "Edit". Any changes made will be saved after the users clicks "Save".

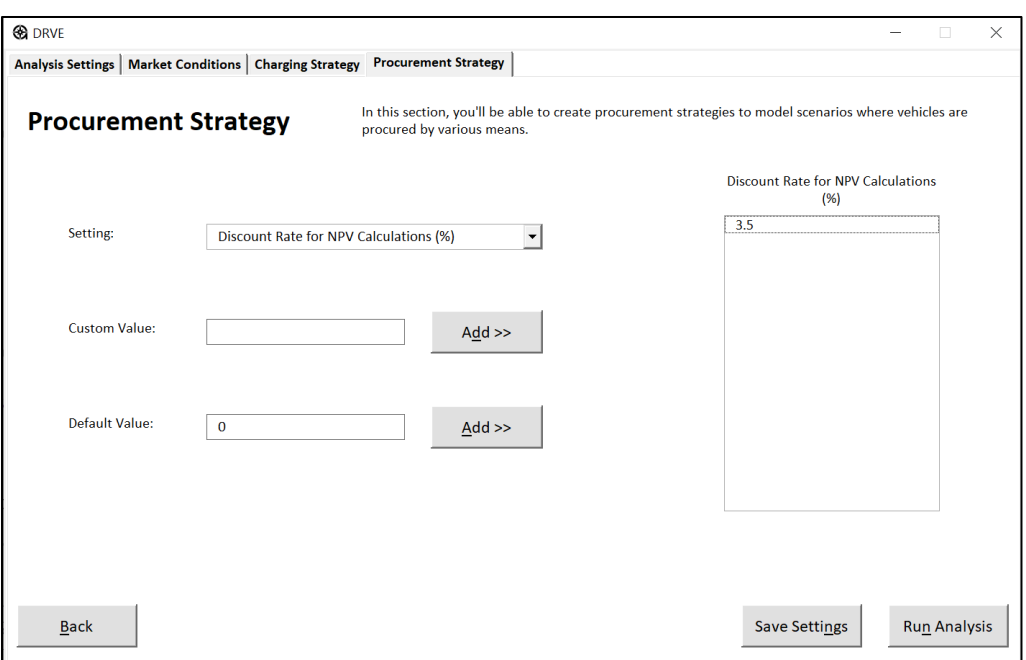

The first setting is the discount rate used in the financial analysis.

The next setting is the pricing approach, where users can select from an MSRP Less Discounts approach, or a dealer cost plus markup. In either case, the user can input the respective discount or markup they wish to see modeled.

DRVE supports the financial analysis of several ownership structures, from basic cash or loan purchases to sophisticated leasing structures. More information on leasing structures can be found online at: [http://www.investopedia.com/terms/c/capitalleasemethod.asp.](http://www.investopedia.com/terms/c/capitalleasemethod.asp) Users can select from any of these ownership structures and apply settings relevant to that structure.

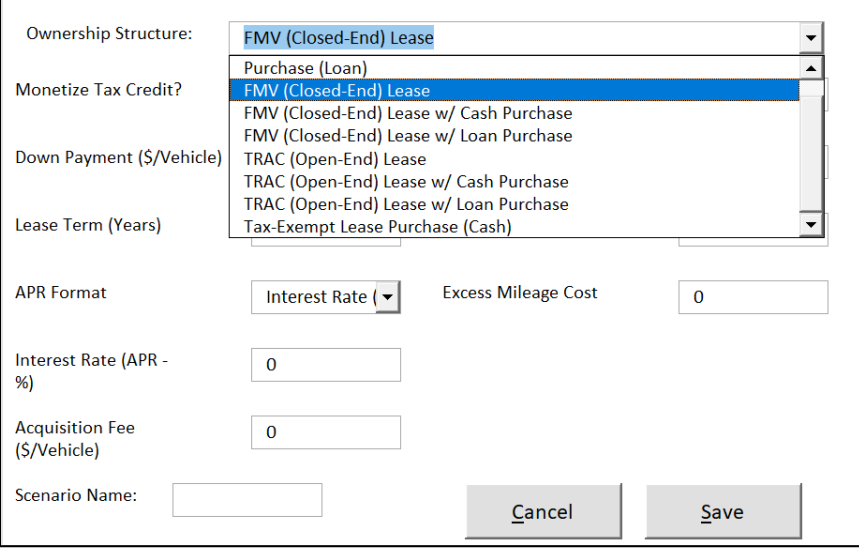

The following are the ownership structures that the tool supports:

- Purchase (Cash): Vehicles purchased with cash
- Purchase (Loan): Vehicles purchased with debt financing
- FMV (Closed-End) Lease: Vehicles leased with Fair Market Value lease structure. Vehicles are not purchased at end of lease term.
- FMV (Closed-End) Lease w/ Cash Purchase: Vehicles leased with Fair Market Value lease structure. Vehicles are purchased at end of lease term with cash.
- FMV (Closed-End) Lease w/ Loan Purchase: Vehicles leased with Fair Market Value lease structure. Vehicles are purchased at end of lease term with debt financing.
- TRAC (Open-End) Lease: Vehicles leased with Terminal Rental Adjustment Clause lease structure. Vehicles are not purchased at end of lease term.
- TRAC (Open-End) Lease w/ Cash Purchase: Vehicles leased with Terminal Rental Adjustment Clause lease structure. Vehicles are purchased at end of lease term with cash.
- TRAC (Open-End) Lease w/ Loan Purchase: Vehicles leased with Terminal Rental Adjustment Clause lease structure. Vehicles are purchased at end of lease term with debt financing.
- Tax-Exempt Lease Purchase (Cash): Vehicles leased with tax-exempt lease-purchase structure. Vehicles are purchased at end of lease term with cash, typically a nominal amount (\$1).

The tool supports state incentives for either BEV and PHEV vehicles, and users have the flexibility of setting a state incentive specific to BEV's or PHEV's. (Note: The tool does not currently support a custom federal tax incentive setting. Federal tax incentives are applied automatically based on the vehicle selection and will be applied if tax incentives are monetized.) A cap on the incentives can be set with the State Tax Incentive Cap (\$/Vehicle) setting. Any other incentives the user wishes to see can be set with the Non-tax Incentives (\$/Vehicle) setting.

The tool supports scaling the fixed insurance costs and federal tax incentive settings. By setting values between 0 and 1 for the Insurance Adjustment of Fed Tax Credit Adjustment settings, you can specify how much of the set value to capture. This would be useful in cases where the user wants to model no insurance costs alongside the full insurance costs.

#### SAVE ANALYSIS SETTINGS FILE

Once all the desired settings have been entered, press the "Save Analysis Settings" button on the bottomright of the "Procurement Strategy" screen. This will allow you to re-use the settings in a future run of DRVE.

### <span id="page-16-0"></span>STEP 5: RUN FLEET ANALYSIS

After you've configured the vehicle mappings for your fleet along with all your analysis settings, you can begin the analysis by clicking the "Run Analysis" button on the bottom-right of the "Procurement Strategy" screen. The next screen will allow you to monitor the progress of the analysis.

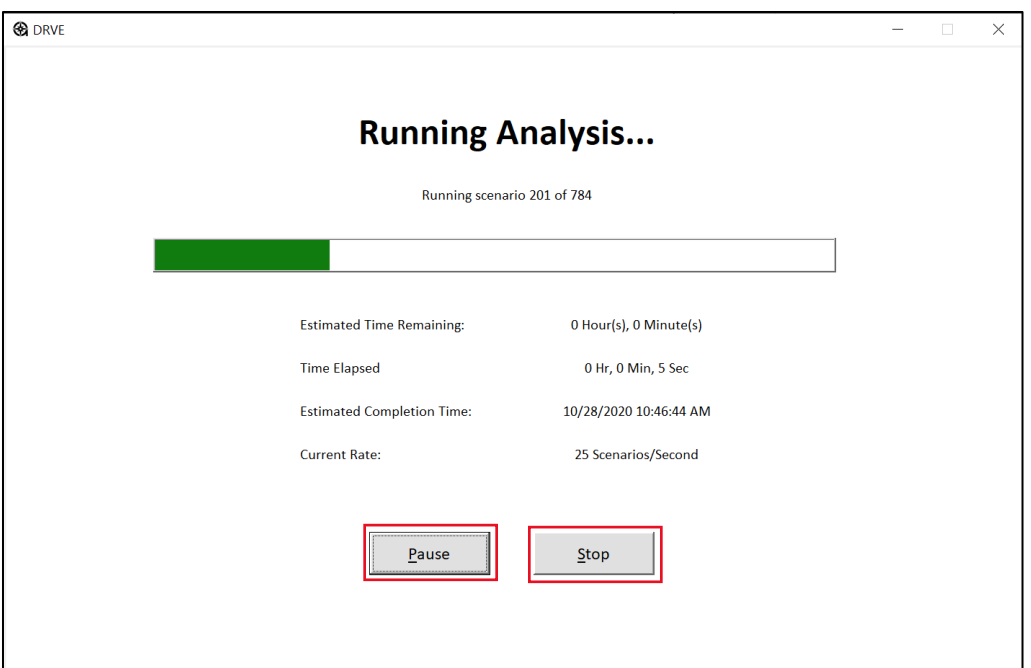

The process for running the analysis is described below:

- 1. Scenarios are built based on the settings inputted by the user. The tool will apply each setting across the entire fleet where applicable. Additional information on how scenarios are built is provided in the box below.<sup>2</sup>
- 2. Each vehicle scenario is run through the financial and environmental model within DRVE and the outputs are stored in a table.
- 3. After DRVE has finished the analysis, the user can save the results to an external Excel file or explore the results within DRVE.

#### Box 3. Scenarios in DRVE

The tool builds the scenario table by applying each setting input by the user to each of the relevant vehicles in the fleet. The number of total settings will grow considerably for each setting configuration. For example, adding a single gasoline price will not affect the number of scenarios, but adding a second price will double the number of scenarios for gasoline vehicles.

While running the analysis, the user will be provided with various progress metrics, including the following:

- Estimated Time Remaining: This estimate is based on the current rate of execution and could vary depending on the execution speed.
- Time Elapsed: This is the total time that has passed while running the analysis.

<sup>2</sup> DRVE only supports up to 1 million scenarios per analysis.

- Estimated Completion Time: This is an estimation of the exact time which the analysis will complete. This estimate is based on the current rate of execution and could vary depending on system resources.
- Current Rate: This will track the current rate of execution in scenarios per second, which can vary depending on the system resources. Tip: When running a large analysis, it is recommended to close as many applications as possible.

#### PAUSING OR STOPPING THE ANALYSIS

The analysis can be paused at any point by double-clicking the "Pause" button. To continue the analysis, simply hit resume.

If the analysis needs to be cancelled for any reason, it can be halted by double-clicking the "Stop" button. This will terminate the analysis, and you will not be able to resume it. You will be able to save the scenarios that were run if the analysis is canceled.

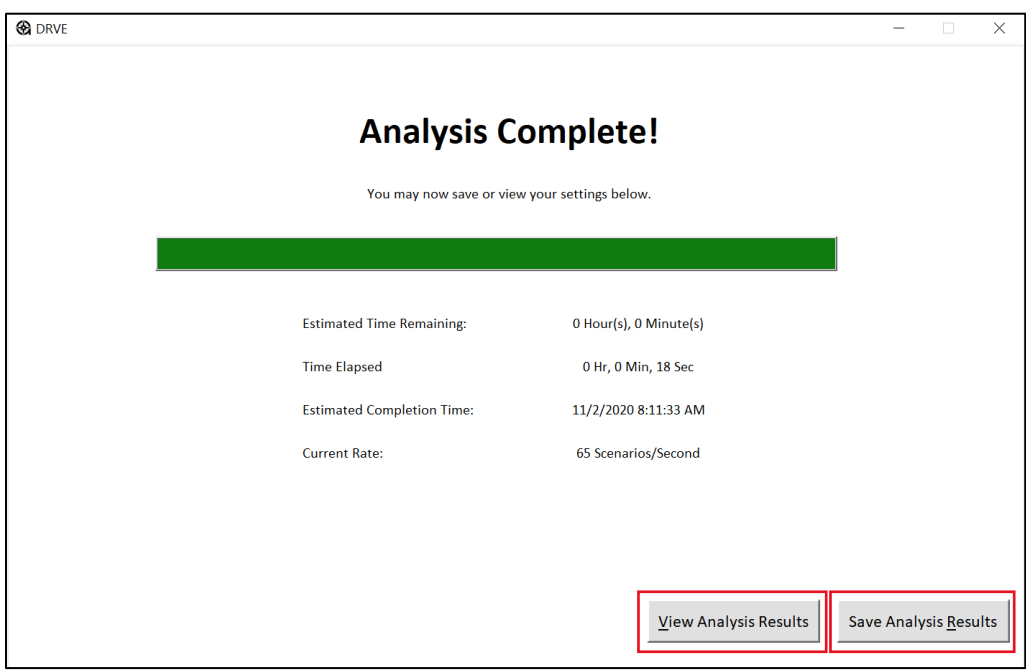

#### SAVING THE ANALYSIS RESULTS

Once the analysis has completed, you can save the results by clicking the "Save Analysis Results" button on the bottom-right of the analysis window. Once these results have been saved, you can explore the results within DRVE or with the save file using dashboard software like Microsoft Power BI.

#### VIEWING THE ANALYSIS RESULTS

Once the analysis has completed, you can view the results by clicking the "View Analysis Results" button on the bottom-right of the analysis window. This will prepare the results and present them in the tool's dashboard. You can save the results before viewing them or save them while inside the dashboard.

### <span id="page-19-0"></span>STEP 6: EXPLORE RESULTS IN DRVE

You can view your results in an Excel Dashboard. The dashboard allows you to explore the results of the analysis through various filters, such as vehicle use case, vehicle make and model, all the way down to the VIN number of a single vehicle.

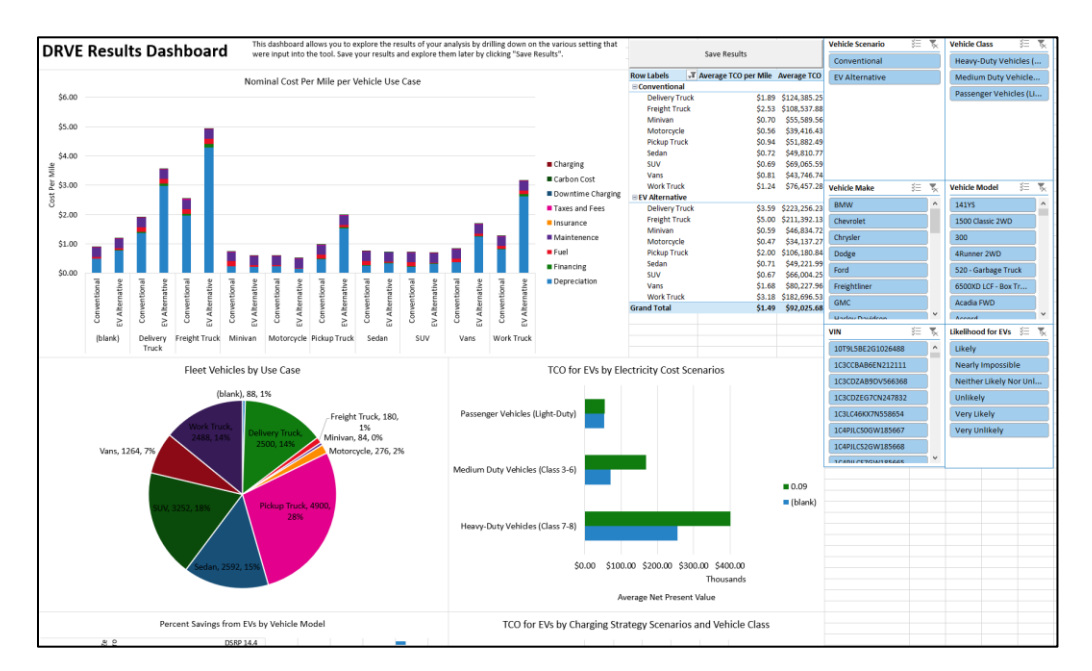

Using the filters on the right-hand side, you can drill down into the following scenarios:

- Vehicle Scenario: Specify whether you would like to view only the conventional or electric vehicles procured, or view both.
- Vehicle Class: Choose to view results for only a specific category of vehicles. This could be used if you only want to analyze the light-duty vehicles in your fleet.
- Vehicle Make: View only select vehicle makes that have been analyzed.
- Vehicle Model: View only select vehicle models that have been analyzed.
- VIN: Drill down to specific vehicles in the analysis based on its VIN.
- Likelihood for EVs: View scenarios where an EV alternative is likely or unlikely to be cheaper than its conventional vehicle as defined in the table below.

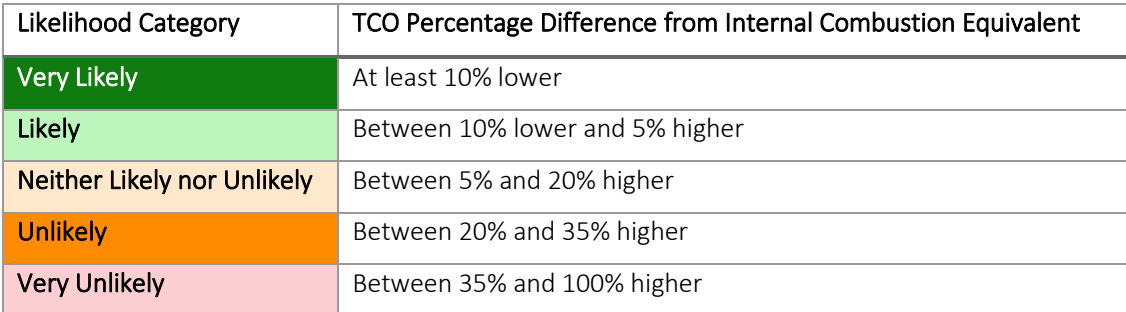

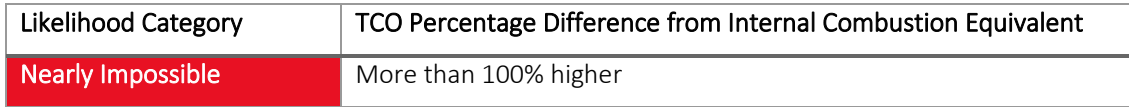

You can save the results as a separate file at any point by pressing the "Save Results" button at the top of the page. This will create a file containing the full results of the analysis, which you can open in the tool at a later point.

*Note: You will not be able to save the results once you close the workbook. You must you save the results before closing the dashboard in order to prevent the loss of your data.*

# <span id="page-21-0"></span>APPENDIX A: INPUT FIELDS DESCRIPTIONS

This appendix describes each user input field. The DRVE Tool has four categories of inputs: Market Inputs, Vehicle Inputs, Vehicle Procurement Inputs, and EV Infrastructure Inputs. Inputs can be either directly entered by the user or automatically filled out by the tool. respectively. For inputs automatically filled out by the tool, users can customize the value for more accurate results.

Scenario Analysis Support: DRVE supports multi-variate scenario analysis meaning you can vary many input fields and run a single analysis at once. For example, you can analyze the total cost of ownership for all vehicles for an electricity price of \$0.10 per kilowatt-hour and \$0.12 per kilowatt-hour. The analysis result will include scenarios for all electric vehicles with both electricity prices. As you add more scenarios, the analysis becomes considerably more complex so this feature should be used with caution. For some input fields, scenario analyses are not applicable (e.g., VIN). For input fields that support scenario analyses, they can be varied individually (e.g., electricity price) or can be grouped with other, relevant fields. The grouped scenarios are Charging Mix, Charging Procurement, and Ownership Strategy.

### <span id="page-21-1"></span>MARKET INPUTS

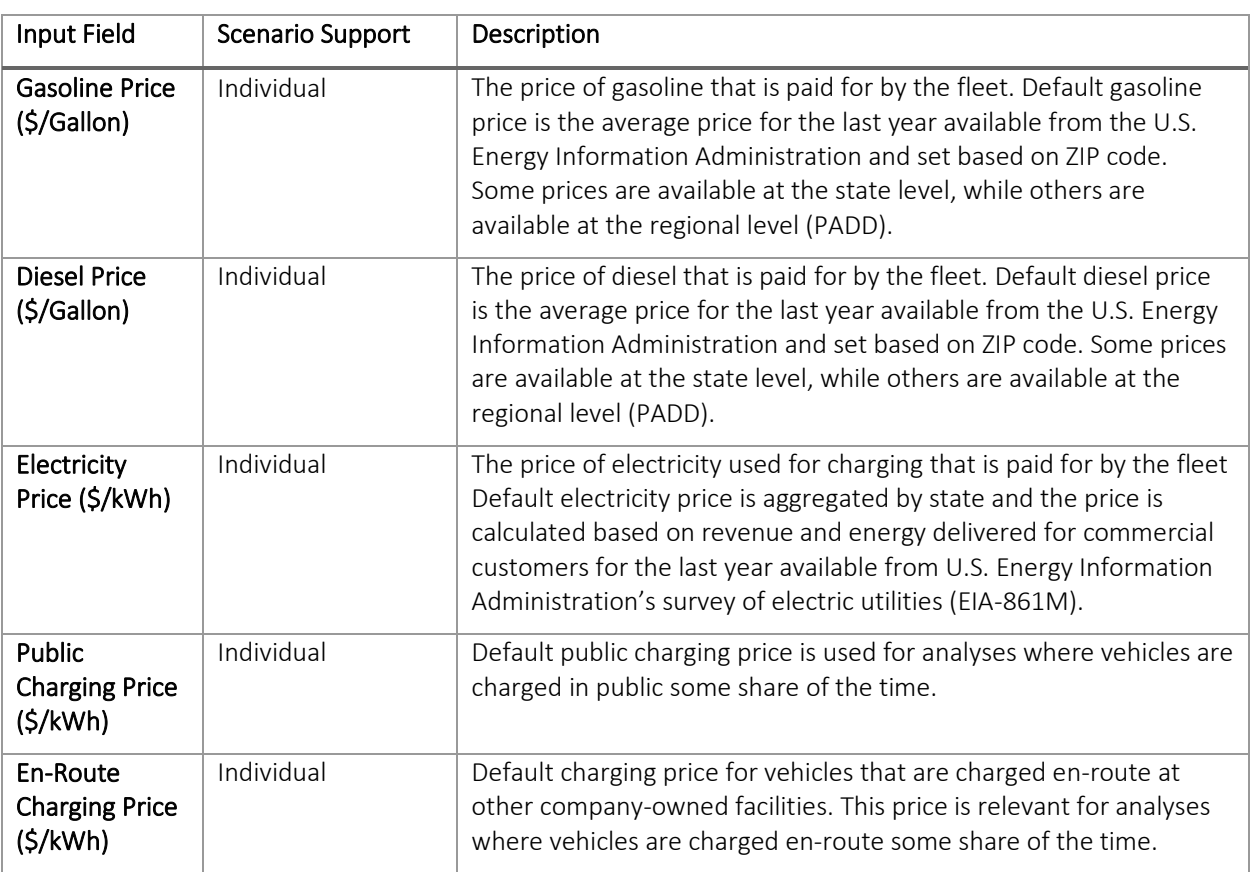

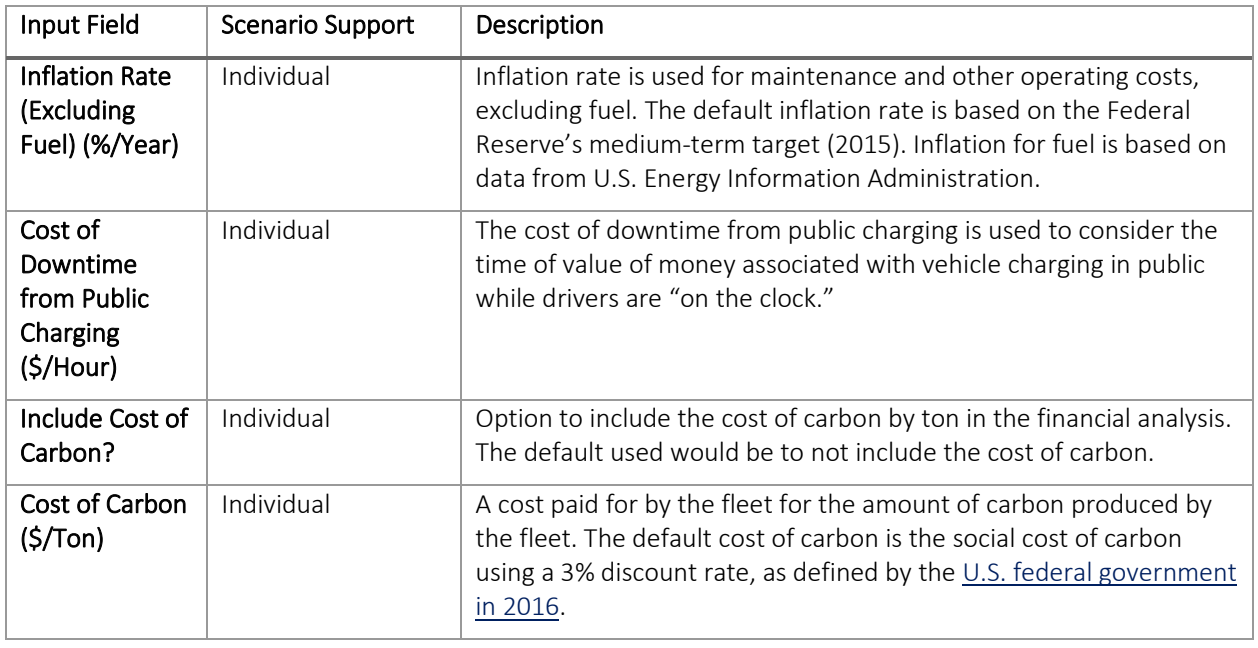

# <span id="page-22-0"></span>CHARGING STRATEGY

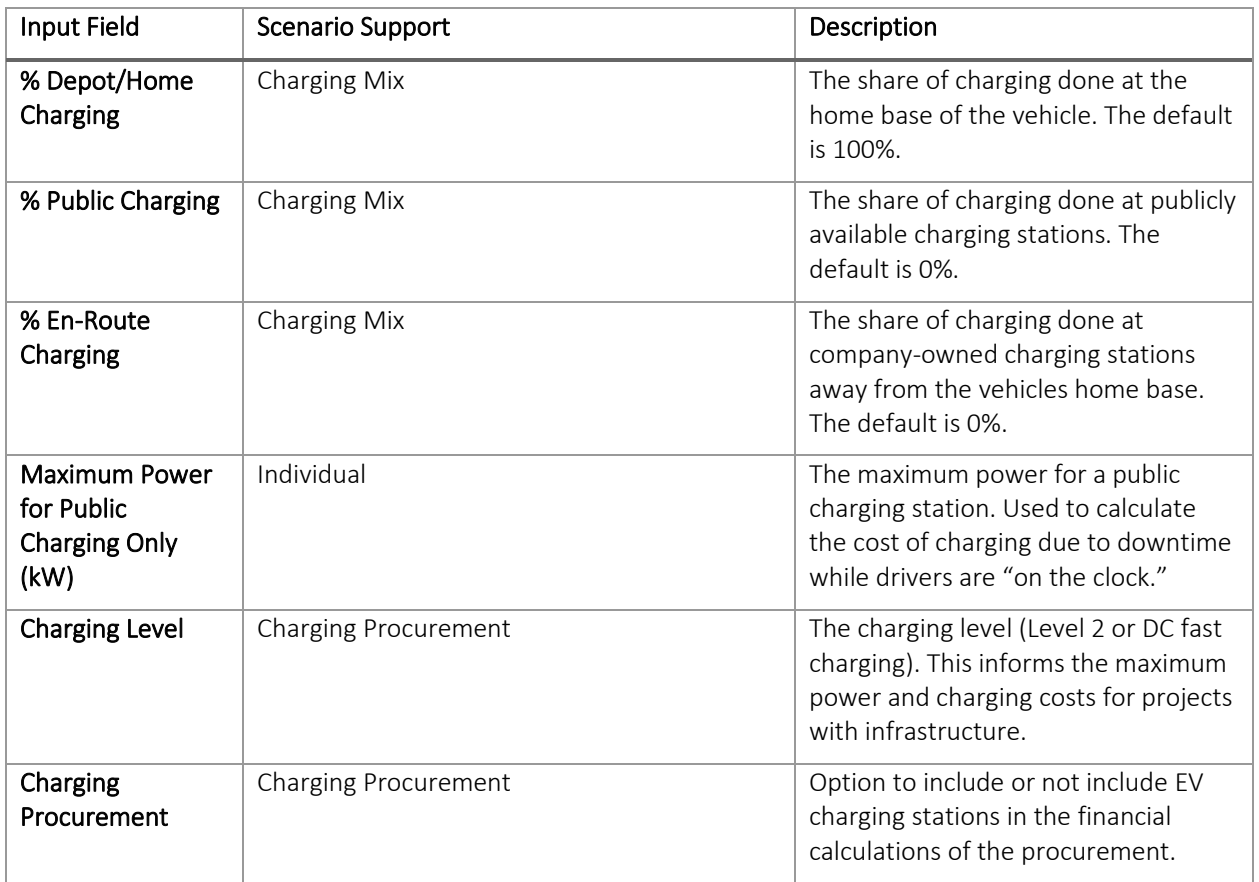

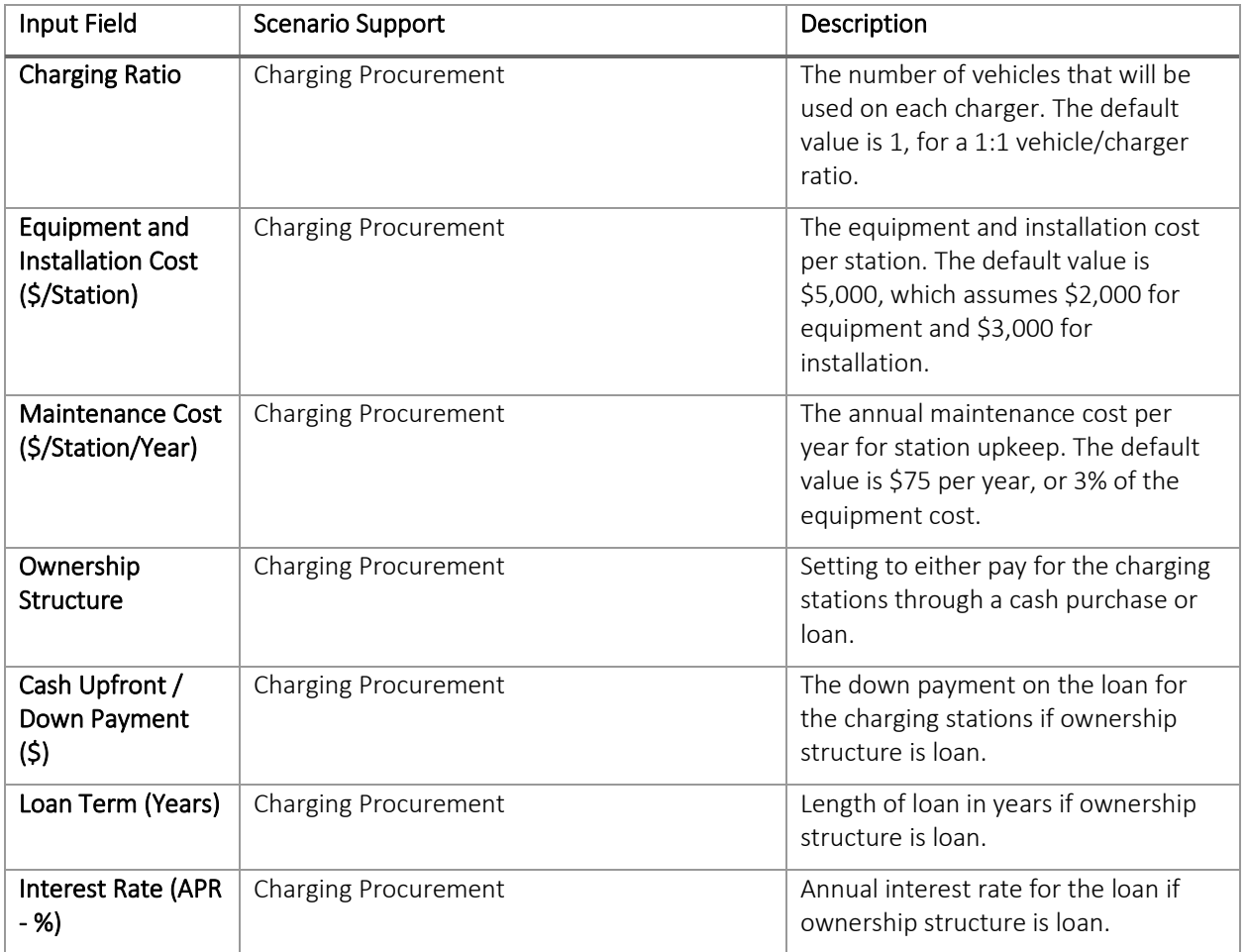

# <span id="page-23-0"></span>VEHICLE INPUTS

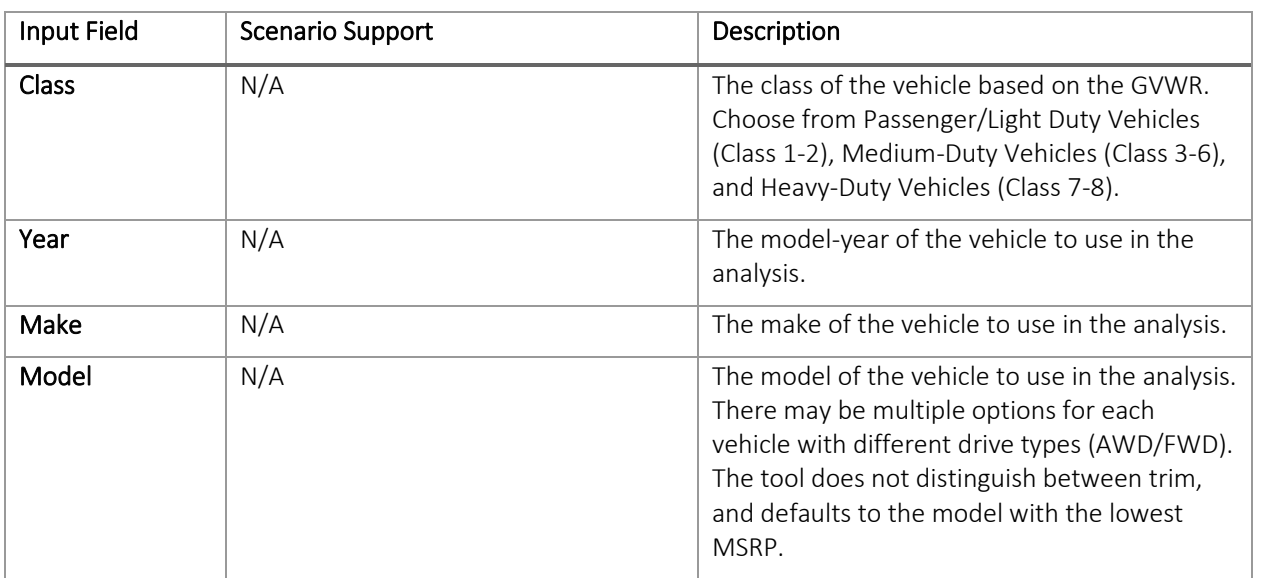

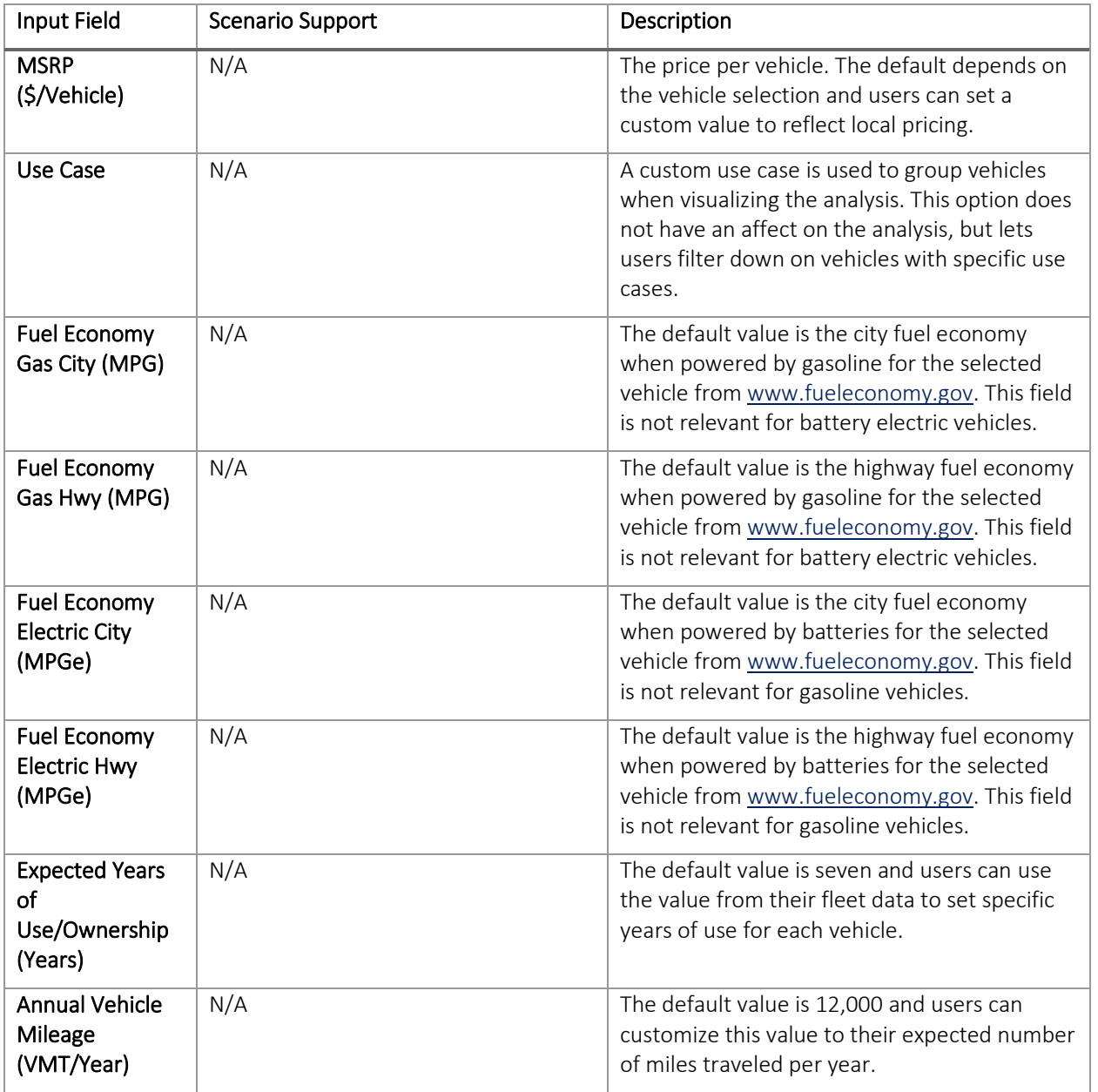

# <span id="page-24-0"></span>VEHICLE PROCUREMENT INPUTS

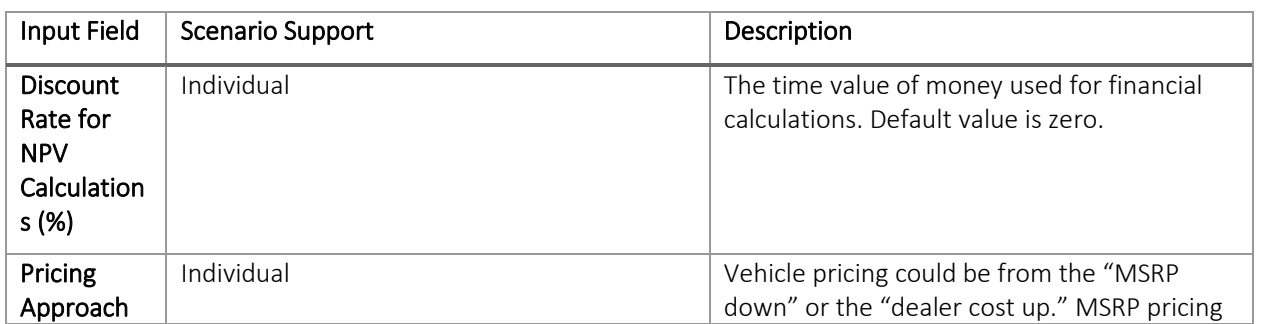

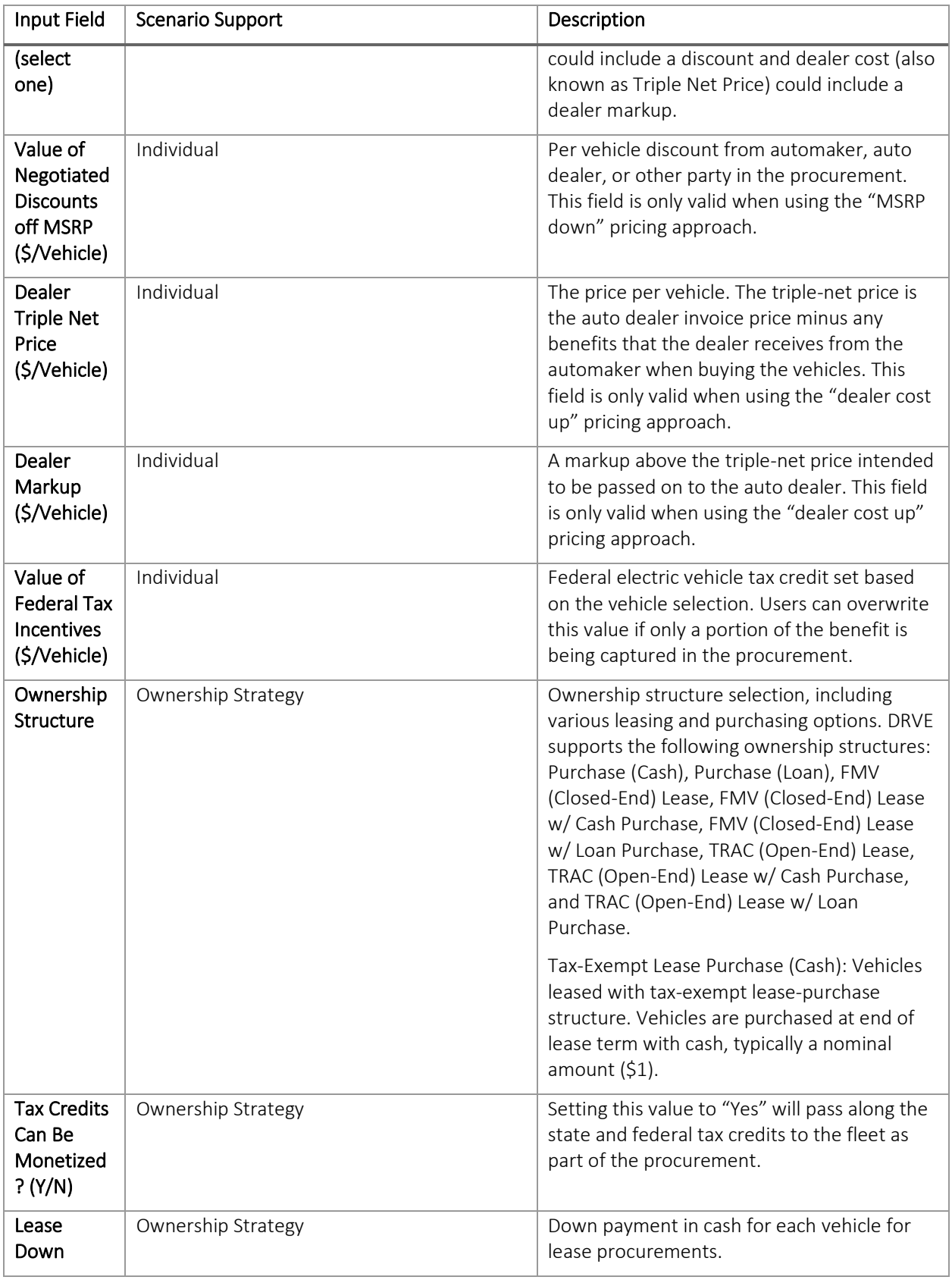

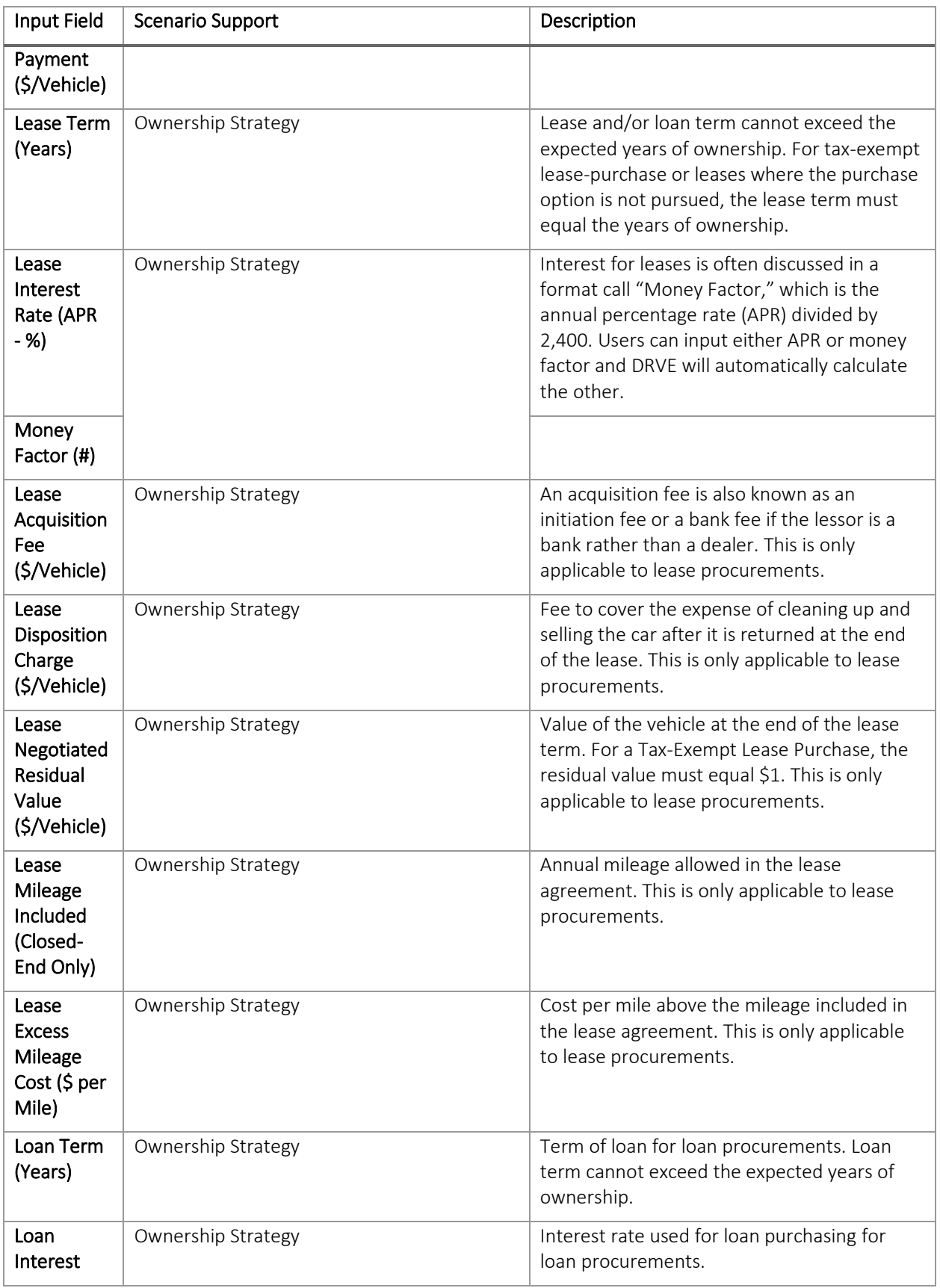

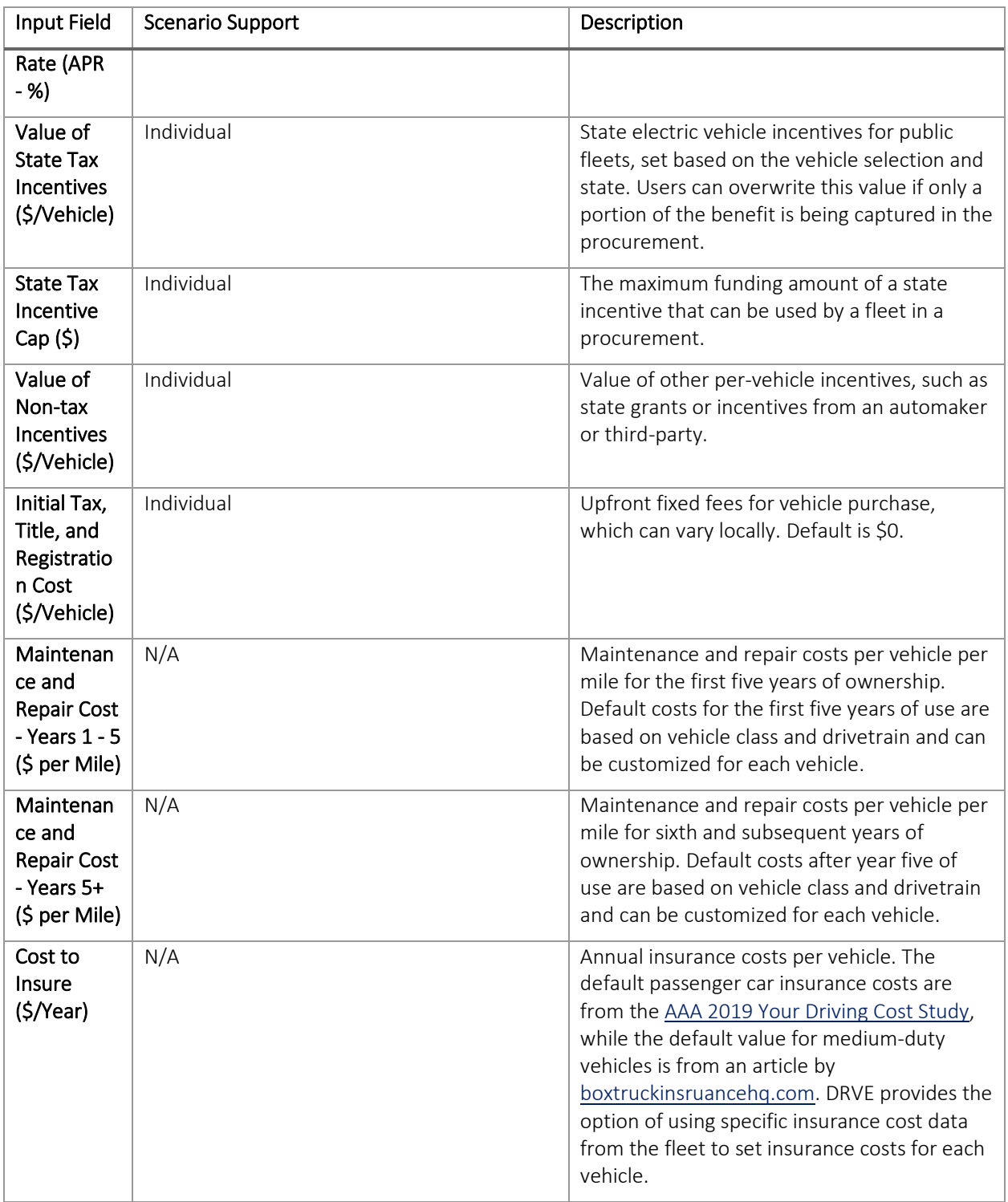

# <span id="page-28-0"></span>APPENDIX B: VERSION HISTORY

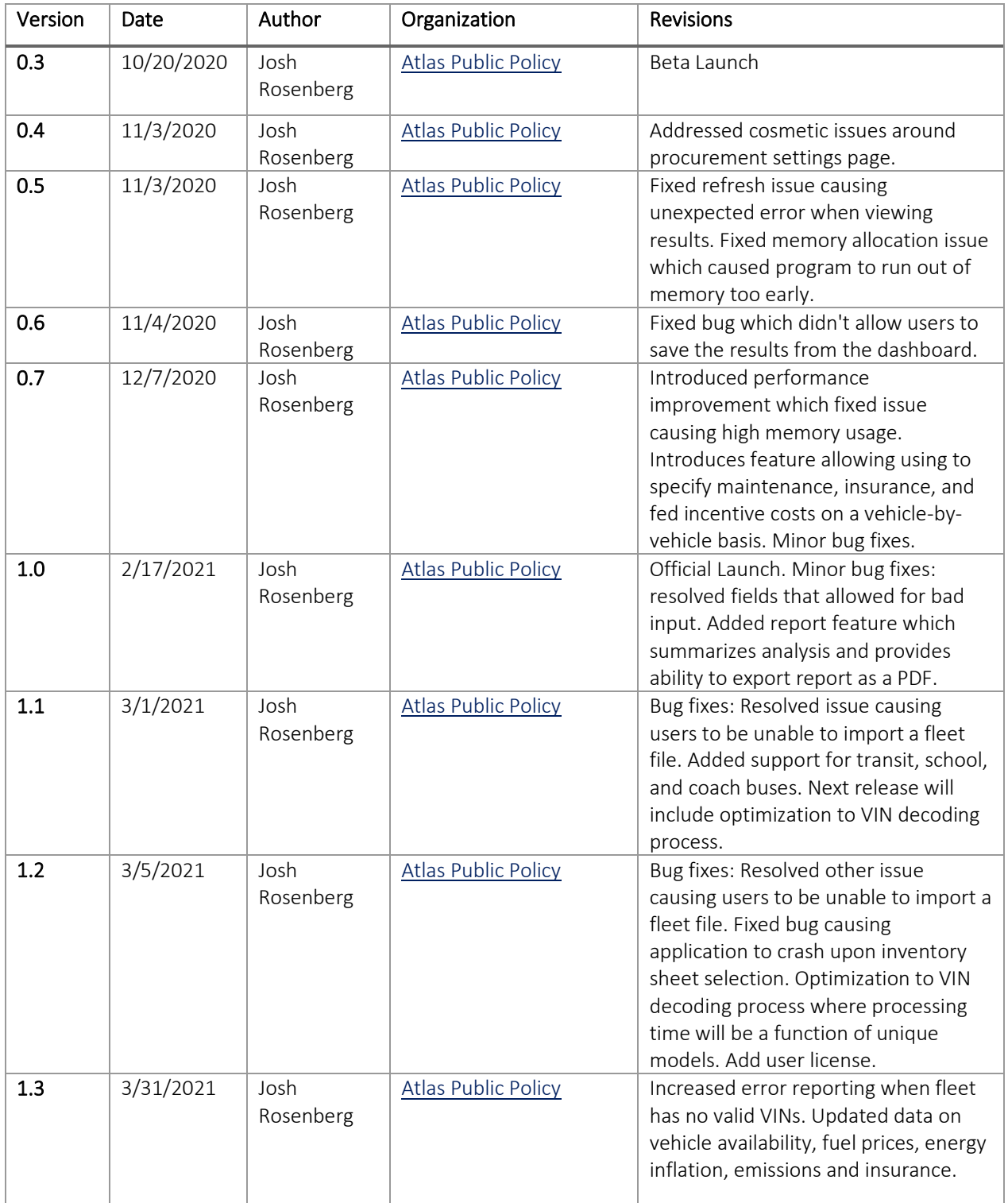

# <span id="page-29-0"></span>APPENDIX C: LICENSE

Copyright (c) 2021 Atlas Public Policy L.L.C.

Permission is hereby granted, free of charge, to any person obtaining a copy of this software and associated documentation files (the "Software"), to deal in the Software without restriction, including without limitation the rights to use, copy, modify, merge, publish, distribute, sublicense, and/or sell copies of the Software, and to permit persons to whom the Software is furnished to do so, subject to the following conditions:

The above copyright notice and this permission notice shall be included in all copies or substantial portions of the Software.

THE SOFTWARE IS PROVIDED "AS IS", WITHOUT WARRANTY OF ANY KIND, EXPRESS OR IMPLIED, INCLUDING BUT NOT LIMITED TO THE WARRANTIES OF MERCHANTABILITY, FITNESS FOR A PARTICULAR PURPOSE AND NONINFRINGEMENT. IN NO EVENT SHALL THE AUTHORS OR COPYRIGHT HOLDERS BE LIABLE FOR ANY CLAIM, DAMAGES OR OTHER LIABILITY, WHETHER IN AN ACTION OF CONTRACT, TORT OR OTHERWISE, ARISING FROM, OUT OF OR IN CONNECTION WITH THE SOFTWARE OR THE USE OR OTHER DEALINGS IN THE SOFTWARE.

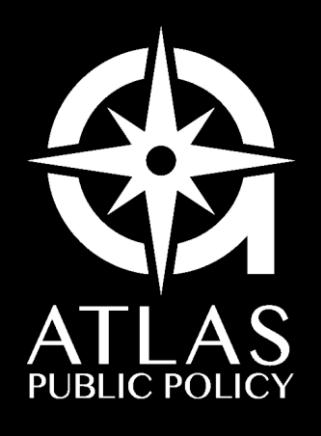

WWW.ATLASPOLICY.COM